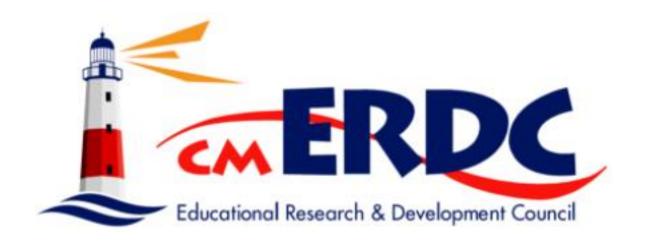

# **Employee Information Tab**

Please contact the Help Desk with questions.

SMART Help Desk 7:30-4:00 M-F

smarthr@erdc.k12.mn.us

320-257-1940

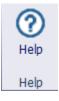

Remember each window has a *Help Button* for more information and explains the window.

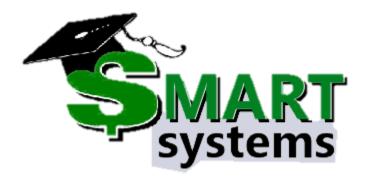

## **Table of Contacts**

| SMART Homepage               |    |
|------------------------------|----|
| Employee Information Windows | 4  |
| New Hire Window              | 4  |
| Paycheck Data Window         | 6  |
| Pay Codes Tab                | 6  |
| Pay Authorization Tab        | 7  |
| Deduction Tab                | 7  |
| Distribution Tab             | 8  |
| Retirement Tab               | 8  |
| Check Delivery Tab           | 9  |
| Terminate Employee Window    | 10 |
| Employee Information Reports | 12 |

## **SMART Homepage**

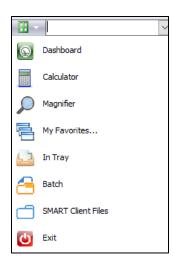

This icon is a search tool. If you can't find a window, enter the name in the box and it will open that window.

**SMART Client Files –** This is where all files are saved.

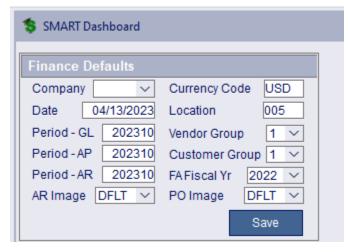

Company: ISD #

Date: This can be changed to the date you are

processing.

Period – GL (AP, AR): This will be the period that

matches the date that is entered above.

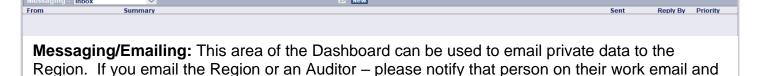

let them know they have a message on the SMART Dashboard for your school.

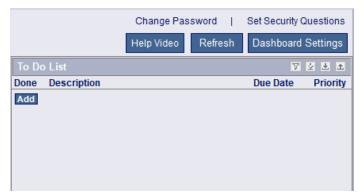

Change Password: Where you change your

SMART Password

**Set Security Questions:** Where you can update

your Security Questions.

To Do List: Great area to put notes, upcoming

changes, reminders.

## **Employee Information Windows**

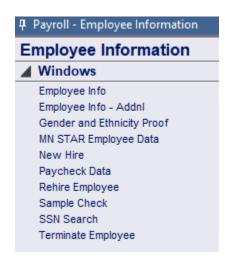

**Employee Info:** Window is covered thoroughly in the *New Hire Window documentation.* 

**Rehire Employee:** Window follows the New Hire Documentation. **SSN Search:** This window is used to check to see if an employee was previously employed at the district, by looking for their SSN.

New Hire, Paycheck Data, and Terminate Employee Windows: These windows will have detailed information below.

#### **New Hire Window**

- 1. Check the new employee's SSN using the SSN Search Window.
  - a. If they have been employed previously, use the Rehire Window.
  - b. If they are new to the district click Find/Retrieve.
    - i. This creates the new employees ID#
- 2. On the initial screen, fill out all the information you can. If there is a \* it is a required field.
  - Employee Type: Defaults to Emp. If your district uses reimbursements or purchasing.
     All approvers/managers need to have a Director or Manager Employee Type.
- 3. Status Info
  - Status Info needs to be consistent when filling out this information. Look at a current employee for reference.
  - b. Exempt
    - Licensed and Administration (check Minimum Wage, Overtime, and select a Legal Basis)
    - ii. Board Members (check Statute 177)

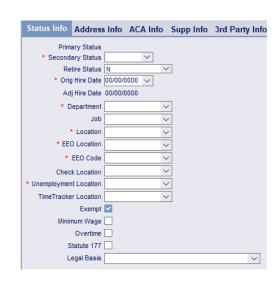

4. Address Info

#### 5. ACA Info

- Fill out this information. Even if the new employee has not made a decision about insurance.
  - Create a reminder on your calendar to go back and update this data.

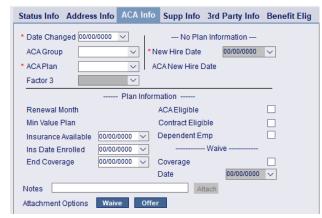

Date Changed 00/00/0000

Seniority Date 00/00/0000

Email Pref Neither

Union Folder Nbr

Home Phone Mobile Phone

Work Phone

Work Ext

Work Email Home Email

Maiden Name

Spouse Name

Veteran Type

Visa Type
Visa Expires 00/00/0000

Status Info Address Info ACA Info Supp Info 3rd P

V

v

~

v

#### 6. Supp Info

- a. Fill out as much information as you can.
  - i. Union used for sorting on reports
  - ii. Folder Nbr This is the Teachers File Folder Number
  - iii. Seniority This field can be used for Seniority or there is another option under Employee Management | Maintain Assignments – One Employee.
  - iv. Phone & Email
    - This is needed for MFV in SMART eR

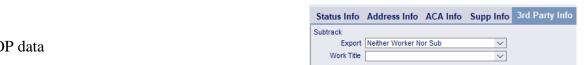

- 7. 3<sup>rd</sup> Party Info a. AESOP data
  - Panafit Elia
- 8. Benefit Elig
  - a. Generally not used.
- 9. Copy Payroll, Copy Emp Management, and *Copy TimeTracker* 
  - a. If hiring a new Teacher, Para, etc. put in the previous employee's ID, in the ID to be Copied.
  - b. Or if you have Built defaults from Employee Templates (This choice is best for Time Tracker)
    - i. Check box
    - ii. Select Employee Templates or Employee Groups
    - iii. Add Start Date.

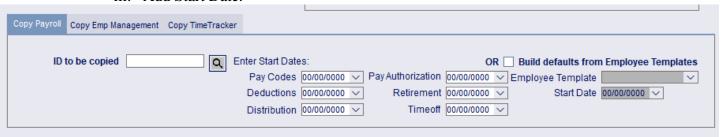

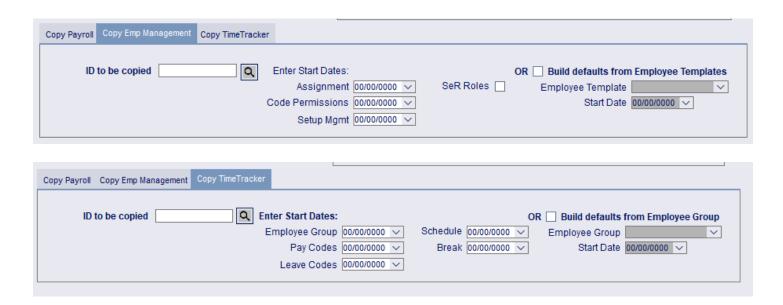

## **Paycheck Data Window**

Paycheck data holds a lot of important information. Each Tab plays an essential role in processing an employee's payroll.

## **Pay Codes Tab**

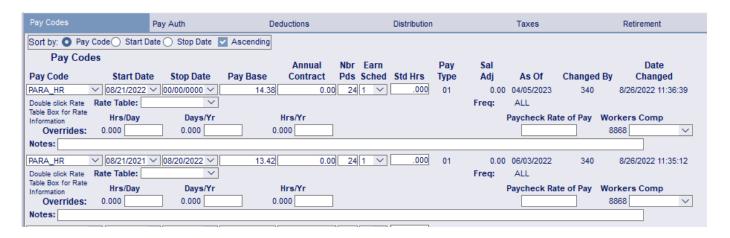

**Sort by:** Did you know you can sort pay codes by start date, stop date, ... **Pay Code:** 

- If the code ends in \_HR it is an hourly code.
- If it is a "job" it is a contract code (i.e., Teacher, Para)
- If it is a XCODE it does not pull Benefits

**Nbr Pds:** Number of Pay Periods this paycode will be used (usually 24, 12, 6)

Earning Schedule: Pulls on paycheck, determines ACA, informs PERA/TRA of time frame.

Pay Type: Informs PERA/TRA what type of pay is being paid.

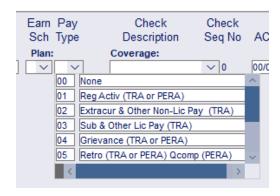

**Rate Table:** If the school has Rate Tables built. Find the Rate Table, double click on it and select the correct wage.

**Overrides:** Here you can override the information that is setup in Pay Detail for that particular pay code.

**Paycheck Rate of Pay:** Shows on Wage Statements and Direct Deposit as the correct wage for contracted employees.

**Workers Comp:** Workers Comp is set up on Setup Pay Codes. If you need to override the selection you can do this here. It only affects this employee pay code

**Notes:** When changing information in Pay Check Data put notes. If you ever leave there is a trail of why the change occurred.

## **Pay Authorization Tab**

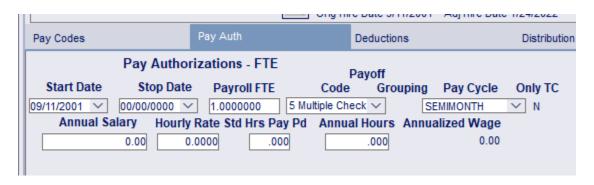

**Stop Date:** If a stop date is put in, the employee will not show up on Time Card Master or on Payroll Proof.

Payroll FTE: If an employee is 50% the school can place this at .50

**Payoff Code:** If the employee is paid hourly this will be blank. If the employee is contracted for 24 pays their code would be 3, 4, or 5 Multiple Checks. If the employee gets a lump sum in June, their code would be 1,2, or 3 Lump Sum.

Pay Cycle: How your district pays (semi-monthly, bi-weekly, monthly)

#### **Deductions Tab**

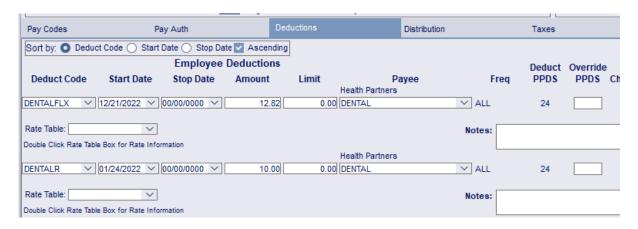

This tab is very similar to Pay Codes.

#### **Key Points:**

*Limit:* Putting in the Fiscal Year Limit. The deduction will stop pulling once it hits that amount.

Payee: Select the payee for this deduction.

**Freq:** Frequency lets you know which frequency it is setup on. This deduction will only pull according to how the Frequency is setup.

**Deduct PPDS:** This is the number of times this deduction will be pulled throughout the FY.

#### **Distribution Tab**

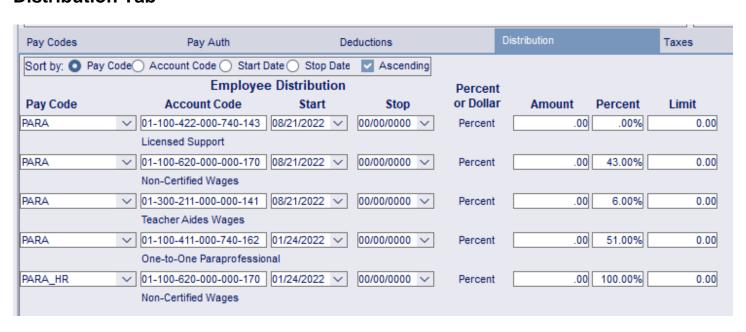

#### **Key Points:**

**Pay Code:** These are setup under the Pay Code Tab, if you need to split the way the pay code is paid. Add multiple lines for the same pay code.

**Account Code:** UFARS Coding used in Finance. If you do not have a code check with

your business manager.

**Amount:** The pay limit you want to go to this Account Code.

**Percent:** If a pay code is split between different Account Codes, put the percentage here for each Account Code. The percentage has to = 100%

#### **Retirement Tab**

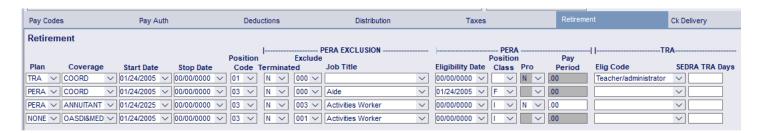

#### Plan:

- TRA: Teachers, Substitute Teachers, RN, Principal, .... Licensed Employees
- PERA: Non-Licensed Employees who earn at least \$3,800 per school year or \$5100 year around.
- NONE: Employees who do not qualify for PERA or TRA

#### Coverage:

- COORD: Coordinated plan- actively participating in TRA or PERA
- ANNUITANT: Retired from TRA or PERA
- OASDI&MEDI: Don't qualify for a plan. OASDI and MEDI will be taken from paychecks.

## **CK Delivery Tab**

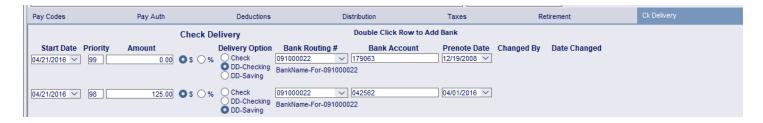

**Priority:** The order in which funds are dispersed.

- 99: Final amount (amount is always blank)
- 98: Funds will go to this account 1<sup>st</sup>.

**Delivery Option:** Check, DD (Direct Deposit), Checking, or DD- Savings

**Prenote Date:** If the prenote date is on the payroll date or after, a prenote will be sent and the employee will receive a check.

## **Terminate Employee Window**

#### **EMPLOYEE INFORMATION | Terminate Employee -**

Don't forget employees who are retiring or terminating at the end of the school year. They will need a retirement status change, and changes to deducts/benefits as necessary.

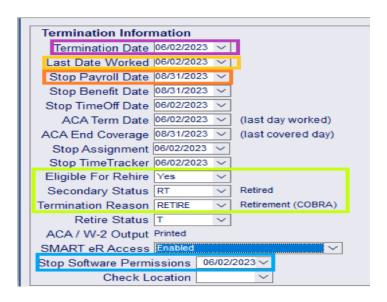

When does your district terminate employee?

If you need to pay an employee after their termination date - enter the Stop Payroll Date and Stop Benefit Date as the later future date. In this case the terminated employee's last day was 6-2 and need to be calculated through payoffs, their stop payroll date 8-31 and stop benefits date is 8-31. Biggest error is employee terminated on 6-2 and the district enters term date as of 8-31 on their last pay check.

#### Difference between Termination Date & Last Date Worked

- Last date worked is simple- it is the last date the employee worked
- Termination date is the date the employee is no longer a district employee.
  - Example:
    - Teacher last day worked 6-4; stated term date in written notification 6-30.
       District needs to report termination date because if retiring, that is the date used by the retirement fund.
    - o If the employee hands in a termination notice in April and states their last day worked/termination will be 6-4. You cannot retro-actively terminate.
  - Enter an ACA end coverage date using the date their insurance coverage would end. Insurance always ends at the end of the month.
- Does the employee have rights in SMART systems or online ordering? Enter the date to stop SMART software permissions?
- Does the employee have a balance remaining in any of their TimeOff accounts? Consider making an entry to reduce the balance remaining to zero or use the Zero on TR Window under TimeOff | Setup TimeOff Plans

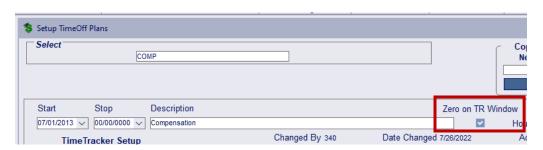

- ➤ Does the employee have <u>Group Term Life</u> insurance in excess of \$50,000 with the final paycheck so LIFETAX can be processed & correct taxes can be withheld?
- Are there other deductions that you need to collect from them (e.g., Flex, HealthR, HealthFLX)?

| <b>Employee</b> | Information | Reports |
|-----------------|-------------|---------|
|-----------------|-------------|---------|

SMART offers a variety of reports in several formats.

#### ₽ Payroll - Employee Information

#### Employee Information

#### Windows

### ▲ Reports

Address Changes Benefit Import Audit Check Delivery Custom Info

Data Sheet Deduction Worklist - By Deduct Code Deduction Worklist - By Emp Name Distribution Worklist - By Acct Code Distribution Worklist - By Emp Name Employees by Department Employees by Id Employees By Job Envelopes

Flex Info

Flex Notices

Labels

Name/Address Report - Private Name/Address Report - Public Pay Authorization Information Pay Code Distribution Worklist

Pay Detail

Pay Detail - One Employee Pay Detail by Location

Pay Worklist - By Emp Name Pay Worklist - By Pay Code

Retirement Info

SMART eR MFA Information

Status - Date Range

Status - Employee As of Date

Sub Tracking Worker/Substitute

Tax/Retire Setup

Turnover by Location

Turnover by Union

Worker Comp Assignments

Check Delivery: Shows which employees elect Direct Deposit or Checks.

Data Sheet: Details all the employee's Employee Information.

**Deduction Worklist:** See all deductions by deduct code or employee

Distribution Worklist: Shows all employees tied to a specific

distribution code or by employee.

Employee by ID: Great list to get all your Employee ID's for

Supervisors

Name/Address Report: Great for back-to-school notes.

Pay Authorization Information: Report used to prepare for Payoffs

Pay Code Distribution Worklist: See what Distribution codes are used for specific pay codes.

Pay Detail: Proof if your pay detail is setup correctly for the year.

Pay Worklist: See who has which paycode.

**SMART eR MFA Information:** See who is setup for MFA and who needs to get you an email or phone number to put in SMART.

Tax/Retire Setup: See which employees are TRA or PERA. If you have employees in other states see which State is tied to their taxes.